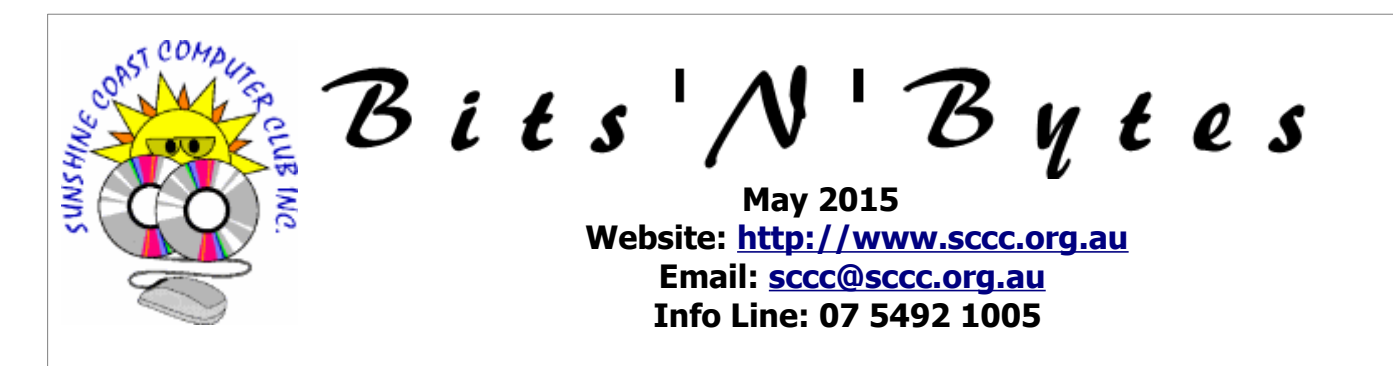

# **The Official Magazine of the Sunshine Coast Computer Club Inc.**

# **What's in this month's edition...**

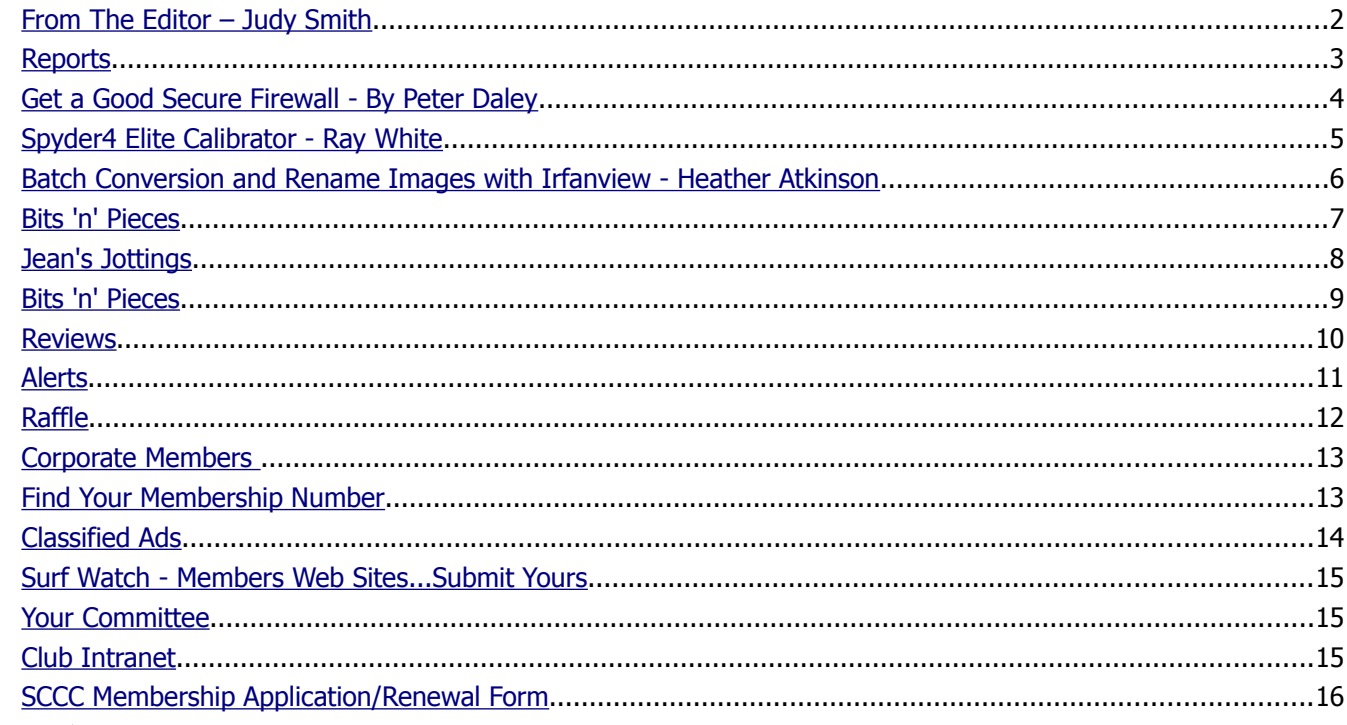

**Next** 

# **General Meeting – 11am Saturday 7 May 2015 at Buderim**

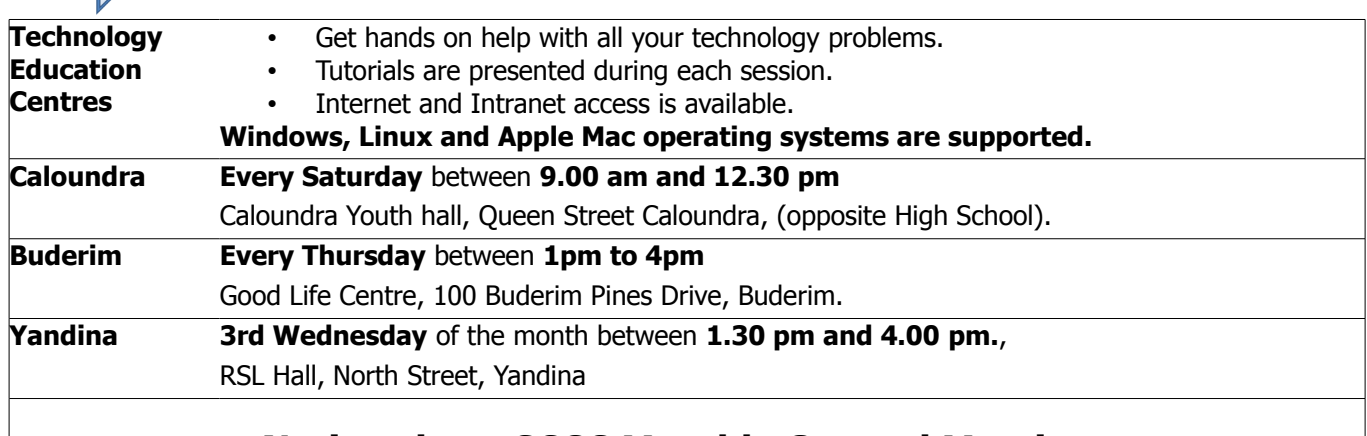

# **Notice about SCCC Monthly General Meetings**

The SCCC Monthly Meetings alternate between the Caloundra and Buderim venues. In Caloundra the meeting is held on the first Saturday of the month and in Buderim the meeting is held on the first Thursday of the alternate month. **The next Monthly Meeting will be held at Buderim 7 May 2015**

# <span id="page-1-0"></span>**From The Editor** – Judy Smith

Bits'N'Bytes is produced monthly from February to December each year.

**Contributions** for the newsletter are always welcome. Please send copy for the next issue to reach the editor as early as possible after the monthly meeting or by the deadline: 20 May 2015

Email: [editor@sccc.org.au](mailto:editor@sccc.org.au%20) or Snail Mail: The Editor PO Box 384, Caloundra, Qld 4551.

#### **This magazine is created with OpenOffice and produced in printed form and also electronically in PDF format.**

**Copyright** - material in this newsletter may be copied in other publications provided that copyright rests with the Sunshine Coast Computer Club Inc., This permission is on condition that reference is made to SCCC (with original published date) in the reprinted item.

**Liability** - Although articles in this newsletter are checked for content, no warranty can be given for any loss resulting from the use of material in the newsletter. Articles and advertisements are printed in good faith and views and opinions are not necessarily those held by the club.

**SCCC Privacy Statement** - In joining the Sunshine Coast Computer Club please note that it is a club operated by volunteer members and operating within the community involving many activities relating to meetings, instructional and social functions for members and at times visitors.

This requires the keeping of a member data base and the publication of the names of new members. The Club guards the member data base as best as possible and does not publish member's addresses nor telephone numbers unless authorised.

At times photographs are taken at meetings and functions and are sometimes published. Should you have any problems relating to your personal privacy which arises or is likely to arise, it is your duty and responsibility to advise the Club secretary in writing of the circumstances and requirements.

**What's on Bulletin -** What's On Bulletins are sent once a week, generally on a Monday afternoon, to all members who have provided the Club with their email address. These bulletins give details of up-coming tutorials and topics to be covered at the various meeting venues. You will also find items of interest and club announcements in these bulletins.

## **Membership Cards**

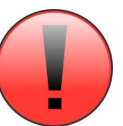

Membership cards for those members who have joined or renewed their membership are now posted to the member's address after 20<sup>th</sup> of each month.

Members who joined or renewed their membership between  $21^{st}$  March 2015 and  $20^{th}$  April 2015 were posted their membership cards on 25<sup>th</sup> April 2015 to the address recorded on the Club Data Base.

**Note** - Membership cards show the next renewal date of membership.

## **Notice To Members**

The SCCC Inc. education centre networks are provided as a club service. Downloading of any material that may be in violation of copyright, movies, music or books etc or pornography is not allowed under the club terms of use of this service.

Members sign an agreement with the club that they understand this when they sign in. A notice to this effect is placed at the top of the sign-in sheet.

All members sign this sheet on entry to club activities.

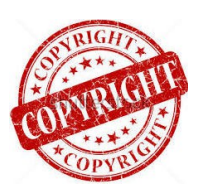

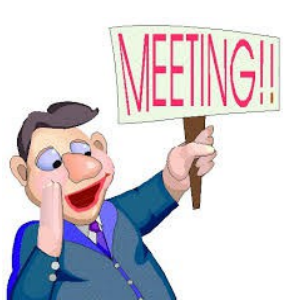

**Next SCCC Monthly Meeting will be held at Buderim Thursday 7 May 2015**

<span id="page-2-1"></span><span id="page-2-0"></span>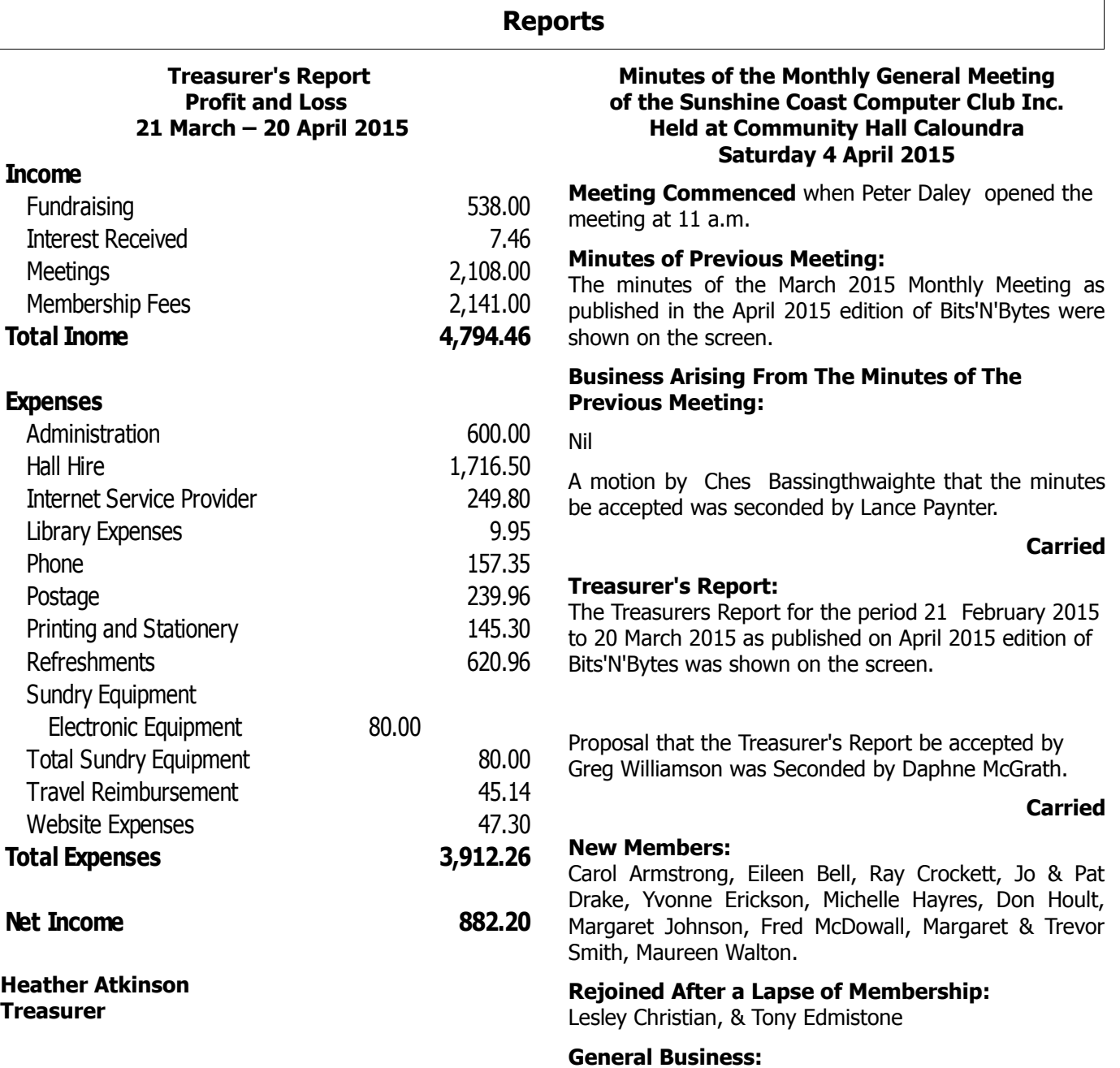

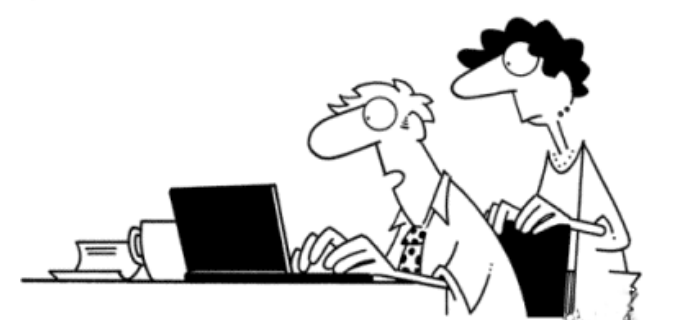

"I gave my first Treasurer's Report at our condo board<br>meeting tonight but I only pretended to know what I<br>was talking about. Fortunately, the board was only<br>pretending to listen."

**There being no further business the meeting was closed at 11.05 a.m.**

**Secretary**

Nil

**Jae Tunnell**

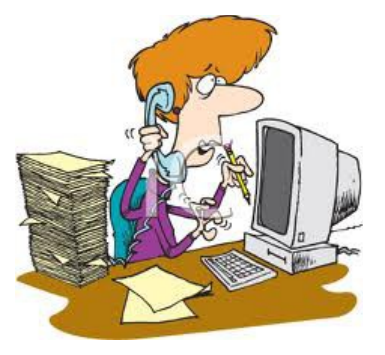

# <span id="page-3-0"></span>**Get a Good Secure Firewall - By Peter Daley**

Get a good secure firewall on your Windows computer for free. For those who have no idea what a firewall is, it is like having a security guard at the entrance to a building, monitoring who is coming and going. The guard stops those entering the building who he sees as suspicious or dangerous, and prevents those leaving the building who may have broken in and be trying to steal something. A computer firewall basically a security guard for your computer.

Everyone, no matter what OS (Operating System) they are using, Windows, Linux or Apple, should be using a good secure firewall. Windows, from XP onwards, has a Windows firewall built into the OS. The stats suggest that the average Windows machine on the Internet without a firewall is hacked within minutes.

You can greatly improve your Windows security by using an alternative free or commercial firewall instead. There are lots out there. The question is which one to use? A lot of firewalls that are free or commercial are useless, and are not giving you any protection. On the [Matousec](http://www.matousec.com/projects/firewall-challenge/results.php) firewall program rating page click on the "Products Rating" item, then scroll down to product rating list for a comparison of firewall products. This is to make sure your firewall is actually effective against the latest threats. Take note of the version that is being rated. It is the version that has been tested is important, make sure you get the best rated version.

Purchased versions of the firewalls will often give you extra features over the free version, and with some deals support you if you are having difficulties, or issues using the product. At present the [Comodo](http://www.comodo.com/) firewall it is rated as one of the best.

**Important, if you want the free firewall versions of a recommended firewall program, go directly to the firewall creators web site, as the links at Matousec will direct you to the paid versions**.

For example, to get the free Comodo firewall go directly to,<https://www.comodo.com/>

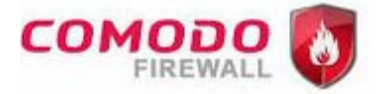

Because of the changing security environment, just like anti-virus software, the firewall has to be constantly updated and improved to protect you from the latest security issues. The effectiveness of any firewall can change with time, so I suggest you check the [Matousec](http://www.matousec.com/projects/firewall-challenge/results.php) site to see where your firewall stands in the independent firewall testing ratings from time to time.

You can't have multiple firewalls running on your computer at the same time. Not only may they clash, they will drive you crazy with all the questions they will ask! If you find the popular security suite you are using has a firewall component rated as useless, then do this. After you download and install one of the recommended firewall programs, turn off the security suite firewall feature, in its options or settings, then shut down, and restart the computer.

Yes, modern Windows firewalls are constantly asking you questions, and more questions, on whether something should be, or not be allowed to change something on your Windows computer. There is a firewall learning period. After it has been trained on what is safe or not, it will not ask as many questions. There are no easy answers to some of these questions.

These are the best general suggestions I can give you to deal with all those firewall questions.

If you are installing, un-installing or updating a software that has been virus checked, or you know is safe. Allow / Remember it in the firewall pop up when asked. In Comodo, it will give you the option to select "Treat this as an Installer / Updater." Select this option if the program fits the above program profile. If in doubt, temporarily block the program in the firewall pop up options box and do a search engine search, Google / Yahoo etc., to see if it is malicious. (To temporarily block the program in the firewall, select **Block** in the firewall pop up options box **plus un-tick the Remember / Permanent** option until you find out if it is malicious or not.)

Good luck  $\frac{1}{2}$  in the present security environment, you need it.

In my opinion, using a Linux or Apple computer on the Internet, is a much more peaceful experience at present.

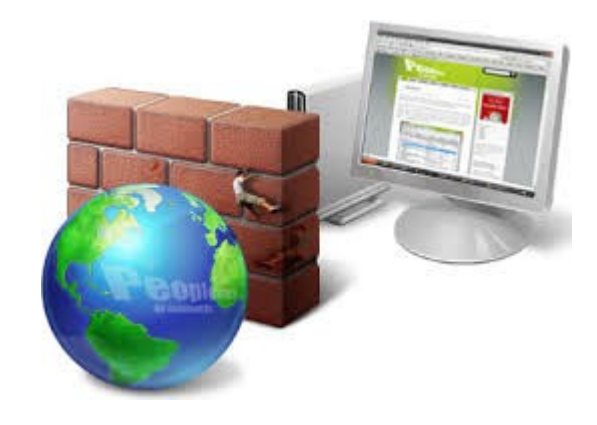

# <span id="page-4-0"></span>**Spyder4 Elite Calibrator - Ray White**

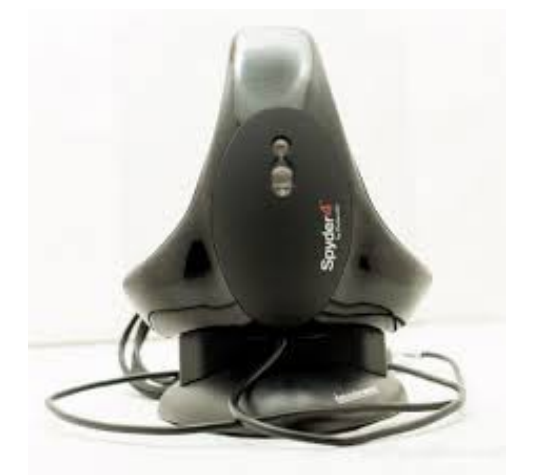

Whether you just take family photos with a simple 'point and shoot' camera or whether you aim for a higher standard of photography, you will want to see your images displayed to best advantage when you show them on your computer monitor.

Unfortunately, different monitors display the same image differently, monitor displays change over time and image colours are no longer true to life. Some monitors can have a colour caste which might not be noticeable to the naked eye but can spoil the image due to an unwanted colour tint.

These difficulties can easily be overcome by calibrating your monitor for a consistent, standard colour display.

The Club has purchased the Spyder4 Elite calibrator which is now available for you to borrow and calibrate your device. It is designed for computer monitors, laptops, TVs, tablets and projectors. It is easiest to use on your computer.

The calibrator comes complete with clear instructions and software to operate it. It is straightforward to use and, on average, produces a 25% improvement in the colour display. Once set up, the Spyder carries out a series of colour measurements and automatically sets your monitor to the correct level. This takes about five minutes. It creates a colour profile, saved on your computer, to make it easy to carry out future calibrations.

There are a number of 'You tube' videos on the internet demonstrating the Spyder4 and you may find these a useful guide. The Spyder is manufactured by Datacolor – www.datacolor.com

Contact Jean Lear to book use of the Spyder and show your true colours!

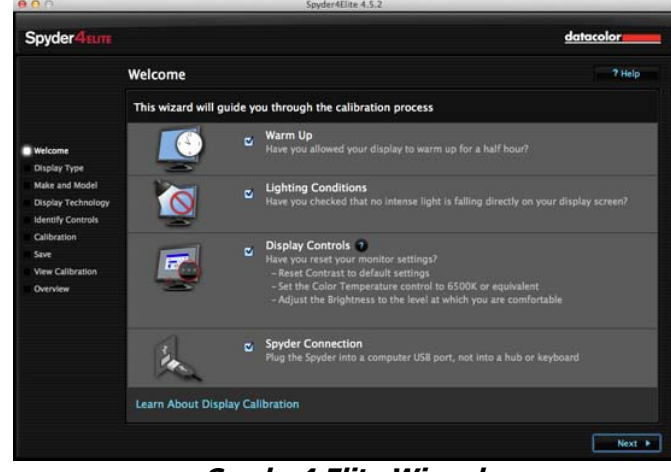

**Spyder4 Elite Wizard**

#### **Some Keyboard shortcuts for moving faster in Windows 7.**

These short cuts involve using the Windows Key in conjunction with a second key to open a Windows Feature or program. The Windows key is located between the Ctrl and Alt keys on the lower left side of your computer.

Windows Key by itself will open the Start Menu

Win + E will open COMPUTER.

Win + R will open the RUN dialogue Box

Win + Break will open System page

Win + M will Minimise all Windows

Win + Shift + M will restore all minimized Windows

Win + D Show/Hide Desktop. Basically the same as Win + M

Here are some using the ALT key.

 $ALT + F4$  will close the current window and if no windows are displayed will open the Shut Down Windows dialog box.

ALT + ESC will cycle between open programs in the order they were opened.

ALT + PrtScn will take a Screen Shot of the active Windows and places it on the Clipboard.

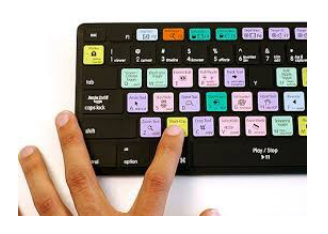

# <span id="page-5-0"></span>**Batch Conversion and Rename Images with Irfanview - Heather Atkinson**

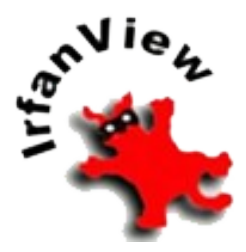

This tutorial will show you how to take a batch of images and rename them, convert them to a different size and/or change their file type.

Why would you want to do this? Well, imagine for example, that you want to create a slide show

and the images that you want to include in your slide show are in several different file formats and are of different sizes. You would want to make them uniform and this is where batch conversion can achieve this for you with one command.

Irfanview, a wonderful, "must have", free program, can do the job for you. If you haven't already got this program installed on your computer, simply download a copy from the Club Intranet at any Club meeting or download it from http://www.irfanview.com/. Be sure to get the plugins as well to get the most out of this terrific program

Open Irfanview and click on the File Menu and select Batch Conversion/Rename...

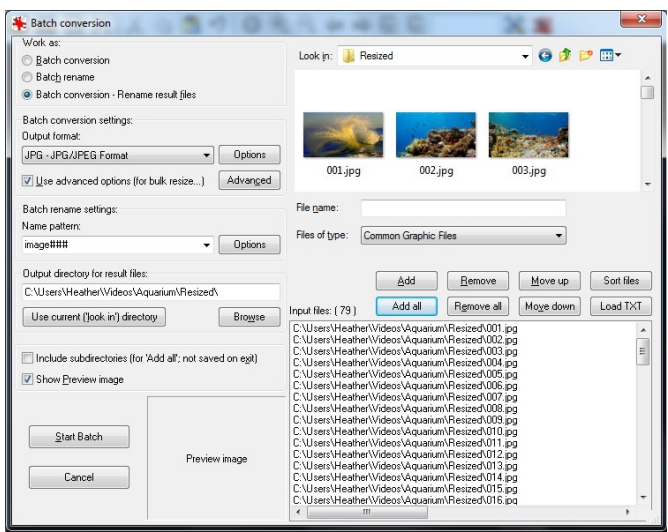

Now you can select the images you want. You can select them from as many different locations on your computer as you need and add them to the list. Then you can arrange them in the order you require by using the "Move Up" or "Move Down" buttons. You will see a preview of each selected image if you tick the preview option at the bottom left of the dialog box.

Once you have selected all of the images you require for your slide show you will want to select an output folder for your converted images. You should create a

new folder for this purpose and then use the "Browse" button to locate it.

Then click on the radio button next to the function you wish to perform...

#### **Batch Conversion**

Select the Output Format at bottom left. This works just like Save and Save As. The Options button lets you choose from the various file format specific save options, just like the Save and Save As dialog.

Use the Set advanced options button to apply many special operations to the images during conversion. These options are much like their versions on the Image Menu. The options are: Crop, Resize, Change color depth, Auto adjust colors, Horizontal flip, Vertical flip, Rotate left, Rotate right, Convert to greyscale, Negative, Sharpen, Brightness, Contrast, Gamma correction, Saturation, Color balance, etc.

Hint: for Batch Resize: If you set both, width and height, to e.g. 640 and activate the preserve aspect ratio option, the result image dimensions are: width  $=$ max.  $640$ , height = max.  $640$ , proportional.

#### **Batch Rename**

You can rename original/input files or you can copy/move original files to output directory and rename the files in the output directory. For renaming, you can generate a name pattern for new names and the starting index for numbers.

Please be very carefully when you use rename and first test your options with dummy files; batch rename can be very powerful = dangerous! Using bad name pattern, combined with options like Move/Rename original/input files and/or Overwrite existing files, you can, under special circumstances, remove all input/original files! Please do not use these options, until you REALLY know what you are doing.

Hint: If you want 3 digits in the new renamed names, you must write 3 x "#" in the pattern! Example: Batch rename settings: Name Pattern: image  $###$  with start index 1 will produce file names "image\_001", "image\_002", etc.

Click on Name Pattern options to open a dialog for further options for the renaming process.

Check those you want to use, then click OK. To exit without making any selections, click Cancel.

**Continued Page 7**

## <span id="page-6-0"></span>**Bits 'n' Pieces**

#### **Continued from page 7**

#### **Batch Conversion and Rename Images with Irfanview - Heather Atkinson**

This option combines Batch Conversion with Batch Rename.

Additional useful features, such as adding a coloured canvas behind the image and a text overlay are also available and can be found under Output Format/Advanced button.

All that is left to do now is click "Start". Very quickly you will find your newly resized and renamed and saved images in your new folder ready to create your slide show.

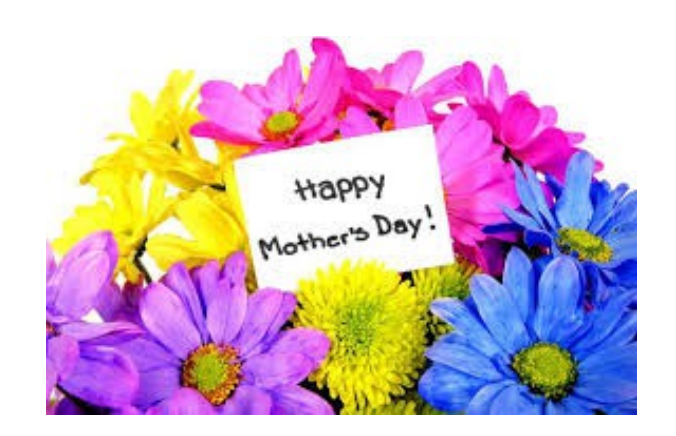

## **Have you logged onto the Club website lately?**

The website has been developed and is maintained for members benefits. You will find many items of interest, technical support, tutorials, videos, blogs and articles, the Weekly Bulletin, Bits'N'Bytes plus much more.

If you are not sure how to access the website see details on page 14 of Bits'N'Bytes '**SCCC Web Site'** or ask for help at any meeting.

#### [http://sccc.org.au](http://sccc.org.au/)

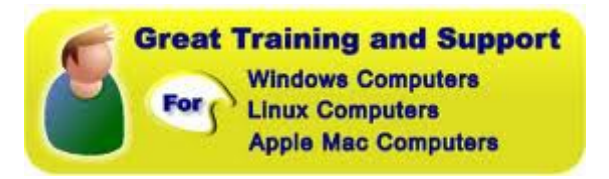

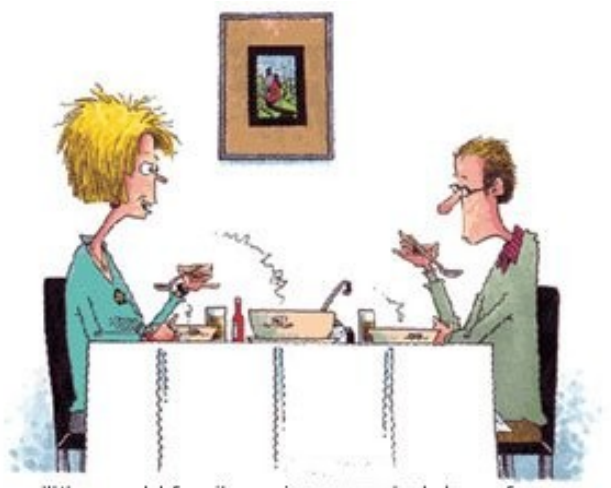

"It's an old family recipe, googled down from generation to generation."

**What Is IT?**

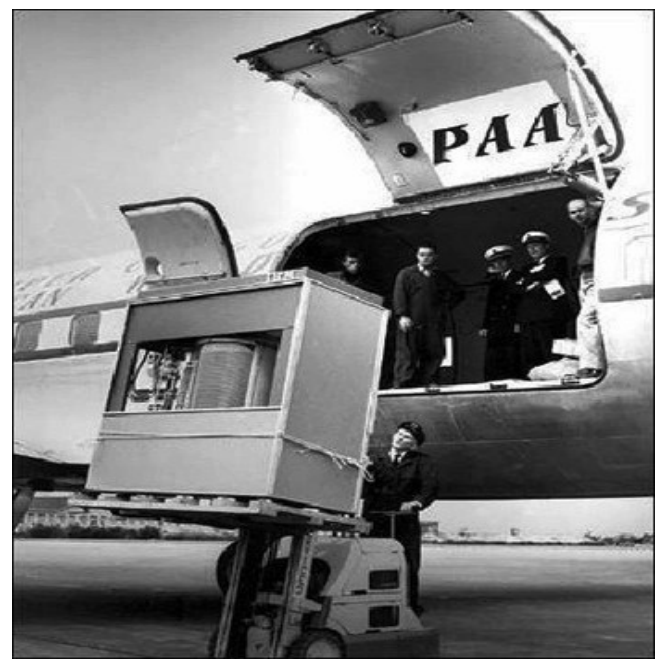

It's a hard disk drive... With 5 MB of storage.

In September 1956 IBM launched the 305 RAMAC, the first 'SUPER' computer with a hard disk drive (HDD). The HDD weighed over a ton and stored a 'whopping' 5 MB of data.

#### **Do you appreciate your 16 GB memory stick a little more now?**

# <span id="page-7-0"></span>**Jean's Jottings**

### **Pasting Formatted Text as Plain Text into Mozilla Thunderbird**

When composing an e mail in Mozilla Thunderbird with part written in the text format you prefer it is possible to paste something into that e mail with the same formatting even if the copied piece is in a different font or font size.

Highlight the piece to be inserted (can be from another e mail, text document, website etc) by using Ctrl-C and at the insertion point in the email paste using the shortcut Ctrl-Shift-V. The shortcut pastes all text as the text already in the e mail.

If you want to paste as formatted text into an email in Thunderbird, use Ctrl-V to do so.

For further information and screen shots see [http://www.ghacks.net/2013/07/24/how-to-paste](http://www.ghacks.net/2013/07/24/how-to-paste-formatted-text-as-plain-text-into-thunderbird/)[formatted-text-as-plain-text-into-thunderbird/](http://www.ghacks.net/2013/07/24/how-to-paste-formatted-text-as-plain-text-into-thunderbird/)

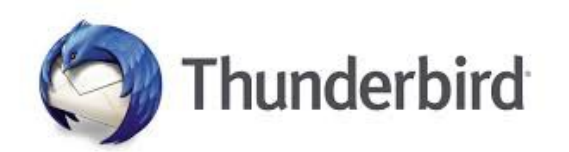

## **Removing a Paper Jam From a Canon PIXMA MG 2560 Ink Jet Printer -**

**Experience by Jean Lear**

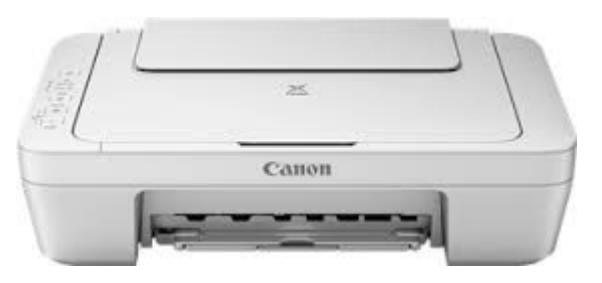

Some of the recently released Ink Jet Printers on the market soon become 'Discontinued Models' and are replaced by another model. When the Laser printer owned by the Club and my own Ink Jet Canon gave up at the same time I bought a Canon Pixma MG 2560 printer at a reduced price to tide me over (This model has recently been advertised at half the price I paid for mine and was recently seen for \$22).

Some of these printers in the lower price range do not have the ability to be opened up to remove a paper jam. A paper jam occurred with my MG 2560 printer

but there was no way of opening up the printer to remove the small piece of paper which had stopped the printer from working.

Ask Mr Google! The answer (not from Canon) found to fix a paper jam was  $-$  (1) Turn the printer off (2) feed cardboard or a thick piece of paper through the printer (in the opposite direction that the paper prints and something should be dislodged and come out). It worked after a couple of tries.

I am not recommending this as a fix if your printer is still under warranty. You have to weigh up returning the printer to the place of purchase for the chance that the printer may be sent for repair or replaced. In my case it was urgent that I had a printer to use, so I used this fix.

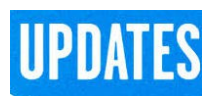

CCleaner: 5.05.5176 Malwarebytes Anti-Malware: 2015.04.25.09 AVG: 2015.0.5863 Evernote: 5.8.5 Dropbox: 3.4.4 Firefox: 37.0.2 Thunderbird: 31.6.0 Microsoft Security Essentials: 1.197.659.0 Google Chrome: 42.0.2311.90 Foxit PDF Reader 7.0.6.1126 Picasa: 3.9.139 Irfanview 4.38 Apache OpenOffice Suite: 4.1.1 iTunes: 12.1.2

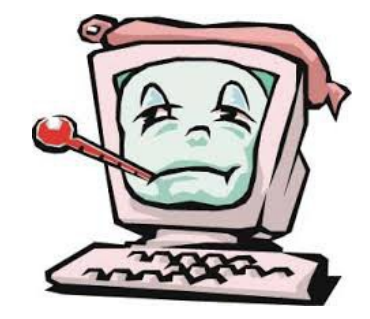

## <span id="page-8-0"></span>**Bits 'n' Pieces**

### **Memory failure: what to do if a memory card breaks - GadgetGuy.**

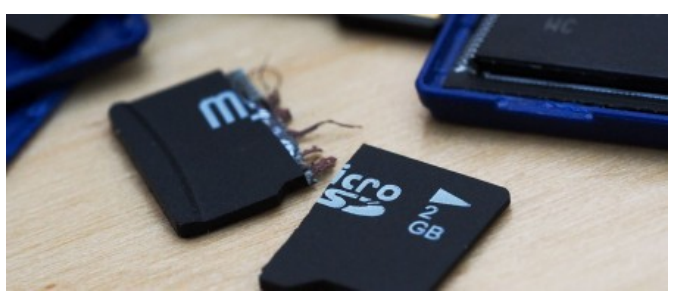

What do you do if an SD card is failing, or what happens if you accidentally break one?

It usually occurs when someone tries to take images off a card, and either finds nothing waiting for them, or accidentally chips the card when trying to take the card out of a device, likely a camera, a tablet, or a computer.

When memory cards fail, the information isn't necessarily easy to find making recovery of information difficult, because when a card is failing, it is unreliable.

Technically, your files are still there but all the files on your card may be corrupt, making it very difficult to get the information you need.

Memory is a complicated thing, and while it might seem like a card is just a bit of plastic that holds images and movies, it is far more complicated than that, with millions of transistors sitting inside, a processor to tell the card where it should be storing things, and then how these bits are treated and made.

If you're using authentic true blue storage, it could be a lot of factors at play, such as excess use, humidity, and just regular old wear and tear, because that happens, too. If that's the case, you should be able to run some software to help you find your photos and files.

However, if your storage is cheap, fake, and just made from something not very nice, you'll certainly have a harder time of it, and even data experts — the expensive kind — will probably have problems working with your memory to get anything back.

It's not necessarily all doom and gloom, and luckily, software can come to the rescue, with solutions available for Windows and Mac users to help with finding your files if your card isn't doing too well.

On the PC side, you'll probably want to start with [Convar's PC Inspector](http://www.pcinspector.de/?language=1) and [Piriform's Recuva,](http://www.piriform.com/recuva) with

 both providing free solutions to deep scan the directory structure of the failing memory and looking for files.

[Mac users get a free solution, too, found in CGSecurity's](http://www.cgsecurity.org/wiki/PhotoRec) [PhotoRec,](http://www.cgsecurity.org/wiki/PhotoRec) which will do the same, but if neither of these apps help you find the files you're looking for, you might want to check out a demo of something paid, and simply search "photo recovery software" on Google.

Beyond the software, there are data retrieval experts that you can pay to take a look at your hardware and see what they can find.

Before this happens to you, make 3002 consistent and proactive backups, with more frequent transfers from a camera or memory card to a tablet or laptop if you're on holiday, and backup to external drive at other times, because storage of all types can fail, though hard drives can be easier to explore if they're failing than memory cards.

That being said, if you're using memory consistently in things like cameras or smartphones, a safe practice is to replace the card every year or two, dependent on how much use it gets.

Another safe way of working is to buy a good card before you go on holiday, knowing full well that the card you're using is new and fresh for the trip ahead.

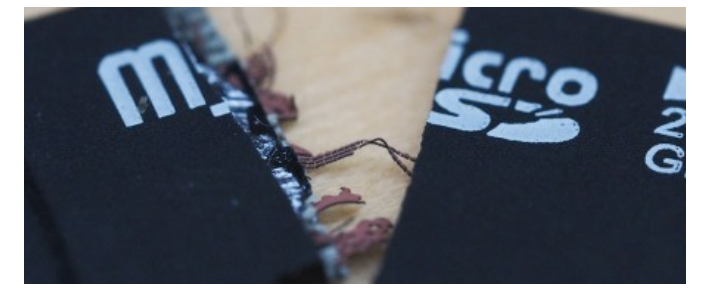

This card is broken, so don't even assume you can fix it. It's not worth thinking about.

Read full report at:

[http://www.gadgetguy.com.au/memory-failure-what-to](http://www.gadgetguy.com.au/memory-failure-what-to-do-if-a-memory-card-breaks/)[do-if-a-memory-card-breaks/](http://www.gadgetguy.com.au/memory-failure-what-to-do-if-a-memory-card-breaks/)

> "**There's certainly no doubt that you can find a bargain, but like always, you get what you pay for."**

## <span id="page-9-0"></span>**Reviews**

#### **Samsung's Galaxy A5 reviewed by GadgetGuy 23/04/2015**

Flagship smartphones are often th**5**e ones checked out by reviewers, but companies still make mid-range options, and the Galaxy A5 might be Samsung's best take on that middle ground yet.

## **Features**

Samsung doesn't only make flagship phones, and if you head to any phone store, you'll see quite a few options out there, catering to all sorts of prices, including those made for \$200, \$500, and around the thousand dollar mark.

The Galaxy A5 edges closer to the \$500 mark, coming in with a recommended retail price of \$599, and yet offering technology from today and designs that are a culmination of yesterday to offer customers a value when that's what they're looking for.

Google's Android 4.4 "KitKat" is provided on this phone out of the box, a little out of date, but still recent, and running Samsung's TouchWiz overlay.

Connections for this phone are fairly standard for a mid-range model, with 802.11a/b/g/n WiFi, Bluetooth 4.0 with Low Energy (LE), Near-Field Communication (NFC), GPS, and 4G LTE connectivity, with wired ports working through microUSB for charging and data transfer, and a 3.5mm headphone jack.

Cameras are included, of course, and you'll find a 13 megapixel with flash on the back, while the front-facing camera is a 5 megapixel camera. Full HD videos are capable from these, too.

With up to two days of battery life, fairly solid all-round performance, and a great design mixing metal and plastic, that seems to be what we have: a solid phone for a solid price.

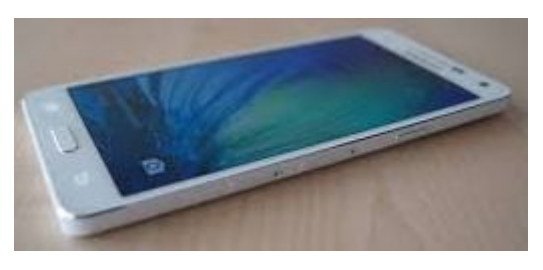

Read full review at:

[http://www.gadgetguy.com.au/product/samsung](http://www.gadgetguy.com.au/product/samsung-galaxy-a5-sm-a500y/)[galaxy-a5-sm-a500y/](http://www.gadgetguy.com.au/product/samsung-galaxy-a5-sm-a500y/)

## **Apple MacBook Air 13 inch (2015)**

#### **GadgetGuy 02/04/2015**

Apple's "MacBook Air" range has predominantly been about laptops that kept things simple, with a basic design. Essentially, it's a system that works, and is light, thin, and easy to get your head around.

This year, Apple hasn't changed the formula too much, if at all, updating what's inside and really leaving everything else in place.

Case in point, you'll find the same 11 (11.6) and 13 (13.3) inch screen choices here, the 11 inch running the same 1366×768 display as previous models, and the 13 inch sticking with the same 1440×900 screen from previous Air units.

Memory is 4GB standard out of the box, and can be upgraded to 8GB for a cost, and storage arrives in several options, with 128GB and 256GB the standard sizes, though 512GB can be selected if you need more.

You'll find graphics powered by Intel's HD 6000 graphical processing, network connections handled by 802.11a/b/g/n and even 802.11ac WiFi, Bluetooth 4.0, and a 720p FaceTime HD camera.

Ports are fairly standard for Apple, with two USB 3.0 ports, one Thunderbolt 2 port, the 3.5mm headset jack, and Apple's proprietary MagSafe power connector on each, though an SDXC card slot is also present on the 13 inch model.

Apple's Mac OS X 10.10 "Yosemite" arrives on the MacBook Air out of the box.

The system is definitely optimised for power efficiency.

The battery is one area that definitely benefits from this change in processor, with the "up to 12 hours" claim by Apple resembling a real world result not far off, and sitting in the rough area of "around 10 to 11 hours".

If thin and light are the main things you're looking at when it comes to a computer, it's hard to look past Apple's 2015 MacBook Air, even if the screen needs a bit of work. It has the looks, a solid design, enough ports, and a battery life that we wish other machines in its class neared, and now it has a system that stay cool under pressure.

Read full review at:

[http://www.gadgetguy.com.au/product/apple-macbook](http://www.gadgetguy.com.au/product/apple-macbook-air-13-inch-2015/)[air-13-inch-2015/](http://www.gadgetguy.com.au/product/apple-macbook-air-13-inch-2015/)

## <span id="page-10-0"></span>**Alerts**

## **Telephone calls alleging fake arrest warrants used to scam money**

**SCAMwatch** is warning consumers to be aware of calls from scammers falsely claiming to be from the Commonwealth Director of Public Prosecutions (CDPP) or Australian Tax Office (ATO).

Scammers have recently been calling Australians telling them that there is a warrant out for their arrest. Many people have reported to SCAMwatch that messages have been recorded on their answering machines asking them to call back later. The telephone number provided is 0261003027 and they ask you to call during office hours to discuss the matter further. **However, the telephone number has no connection with the Commonwealth Director of Public Prosecutions, Australian Taxation Office or any other state or commonwealth department.** 

The scammers may spin a range of stories about why an arrest warrant has been issued, including that you have failed to pay taxes.

Scammers typically ask for money to be sent via wire transfer as it's nearly impossible to recover money sent this way. They may also ask for people's financial and other personal details to access their money and use this information to commit other scams.

Be on guard, if you receive a phone call from someone saying you have an arrest warrant and asking you to pay a fee, hang up and do not respond. If in doubt, don't use the contact details provided - look up the government department or organisation yourself in the phone book or online and phone or email them.

#### **Protect yourself**

If you receive a phone call or email out of the blue from someone claiming to be from the Commonwealth Department of Public Prosecutions or Australian Taxation Office telling you about an arrest warrant, hang up.

If you receive a message on your phone asking you to telephone 02 6100 3027, delete the message.

If you have any doubts about the identity of any caller who claims to represent a government department, contact the body directly. Don't rely on numbers, email addresses or websites provided by the caller  $-$  find them through an independent source such as a phone book or online search.

Never send any money via wire transfer to anyone you do not know or trust.

Never give your personal, credit card or online account

details over the phone unless you made the call and the phone number came from a trusted source. If you think you have provided your account details to a scammer, contact your bank or financial institution immediately.

**SCAMwatch** is also warning consumers and businesses to be aware of NBN-related scams seeking to get your personal details or asking you to buy equipment you don't need.

As the rollout of the National Broadband Network (NBN) progresses, you may receive legitimate materials from NBN Co and telecommunications service providers about what you need to do when the NBN comes to your area. Unfortunately, scammers may take advantage of the NBN rollout, using it as an excuse to contact consumers and small businesses. Scammers may call or email with false claims that they need personal details, such as credit card details, to allow access to the NBN. Some scammers may also tell consumers that they need to buy new equipment to use services over the NBN.

Scammers often use major government programs or announcements like the NBN to trick people into handing over their money or personal details. Scammers may pretend to be from NBN Co, a government agency, or a telecommunications provider to sound legitimate. They may spin a range of stories to make their story sound real, such as claiming that personal information such as credit card details is necessary to get access to services over the NBN.

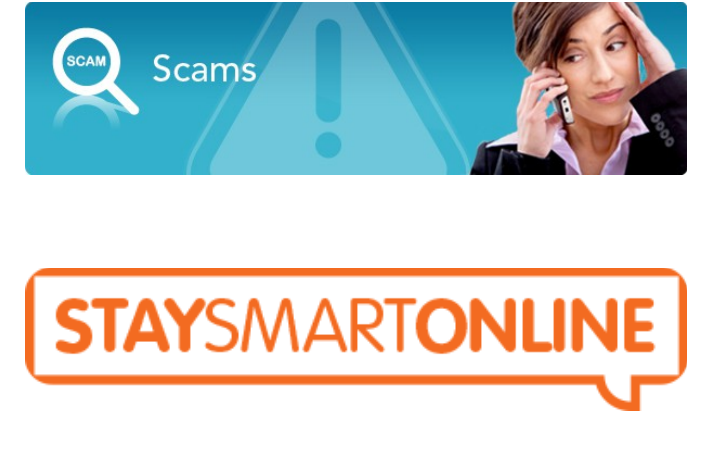

<https://www.staysmartonline.gov.au/>

# <span id="page-11-0"></span>**Raffle**

## **THE LAST SCCC RAFFLE WAS DRAWN THURSDAY 09 APRIL 2015 BUDERIM** using the Random Number **Generator**

The prize for this raffle was an Asus Vivotab Note 8 (8 inch) tablet with a padded case.

The lucky winner with ticket number 138 was Renee Stringer who bought the ticket at a Buderim meeting. Congratulations to Renee.

Thank you to the members who supported this raffle and to the members manning the desks and selling tickets in the raffle.

## **RAFFLE TO BE DRAWN SATURDAY 09 MAY 2015 AT CALOUNDRA**

The prize for this raffle will be a 2 TB Seagate Wireless Plus mobile storage device. Carry hundreds of movies or thousands of songs, photos and documents with you wherever you go. Play your media and files to tablets, smartphones, Macs, and PCs anywhere and anytime. Works with Wireless on the go anywhere or just as well without the benefit of wireless. With a ten hour battery life it is compatible with Windows, Mac, iOS, AirPlay, Android and Kindle.

Further details are available at meetings where the tickets will be on sale to day of draw.

Tickets are \$1 each and available at all Meeting venues.

Remember buying of tickets is voluntary.

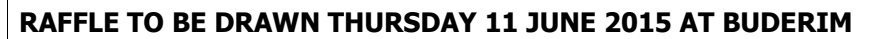

The prize for this raffle is a Samsung Galaxy Core Prime 4G telephone.

Details and features of this phone will be available when tickets go on sale, commencing Thursday 14 May at Buderim.

Tickets will be \$1 each and available at all Meeting.

Remember buying of tickets is voluntary.

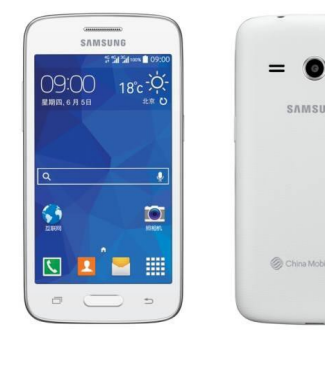

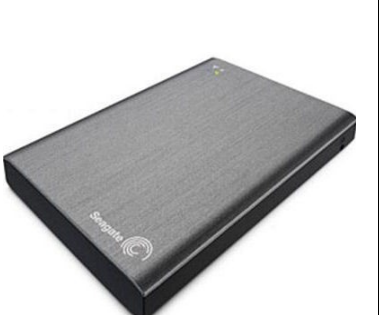

# <span id="page-12-1"></span>**Corporate Members**

# **Help with Computers Andrew Hadland Diploma ICT Phone 5491 8645**

- **Help with all aspects of Computer Functions**
- **Tuition Emails Scanning Video Editing**
- **Burning CD's / DVD's Backups**
- **Protection Anti Virus Spyware Firewall**
- **Internet ADSL Setup**

**[Computer - Repairs - New Systems](mailto:andrewhad@gmail.com)**

# **Keep up with IT**

- **Websites and Internet Services**
- **Computer Tuition**
- **Desktop and Mobile Devices**
- **Primarily Apple Mac**

# **Rodney Border**

## **Phone: 5452 6268 Mobile: 0477 150 653**

**[www.webjewel.com.au](http://www.webjewel.com.au/)**

**[rodborder@hotmail.com](mailto:rodborder@hotmail.com)**

**Grad Diploma Information Systems – University S/Coast Diploma in IT Systems Administration S/Coast TAFE**

# <span id="page-12-0"></span>**Find Your Membership Number**

Do you read your Bits'N'Bytes each month? Find your membership number hidden somewhere in one of the pages and win five free tickets in the current raffle.

The membership number will be chosen at random and will appear as a four digit number within the text of the magazine and may be on any page. If your membership number has 1, 2 or 3 digits, it will be shown with leading 0s.

Do not forget to thoroughly scrutinise every magazine for your membership number hidden within the text of articles each month.

The number is placed in the 8672 middle of a sentence like this!

Start looking now! The lucky membership number is hidden somewhere in this month's edition. Is it yours?

When you find your number contact the club by email at [editor@sccc.org.au](mailto:editor@sccc.org.au) or phone 54921005 to claim your prize. You are allowed 60 days from the publication date to claim your prize. Otherwise, the prize is forfeited!

**Computer Repairs and Upgrades for Windows and Linux. Data Recovery, Computer and Internet Training and Setup. Home Entertainment and Hi Fi systems setups and advice. Custom built computers, all computer systems are tested before pickup. Award Winning Web Page Designer!** 

**[E-mail: \( Peter Daley\).](mailto:vital1@ozemail.com.au)..**

**PH 0754913279  [| Free Books |](http://www.ozemail.com.au/~vital1/books.htm) [| Links |](http://www.ozemail.com.au/~vital1/lstlinks.htm) [| E-mail |](mailto:vital1@ozemail.com.au)**

# **Ipad Lessons**

- ➢ **Setup, Tuition, Individual & Group Lessons**
- ➢ **Apple iPhone & iPad Specialist**
- ➢ **Servicing all of the Sunshine Coast**

# **Colin Dunkerely**

**Mob: 0414 410 100 PH: 07 3040 1095 [colin@ipadlessons.com.au](mailto:colin@ipadlessons.com.au) www.ipadlessons.com.au**

<span id="page-13-0"></span>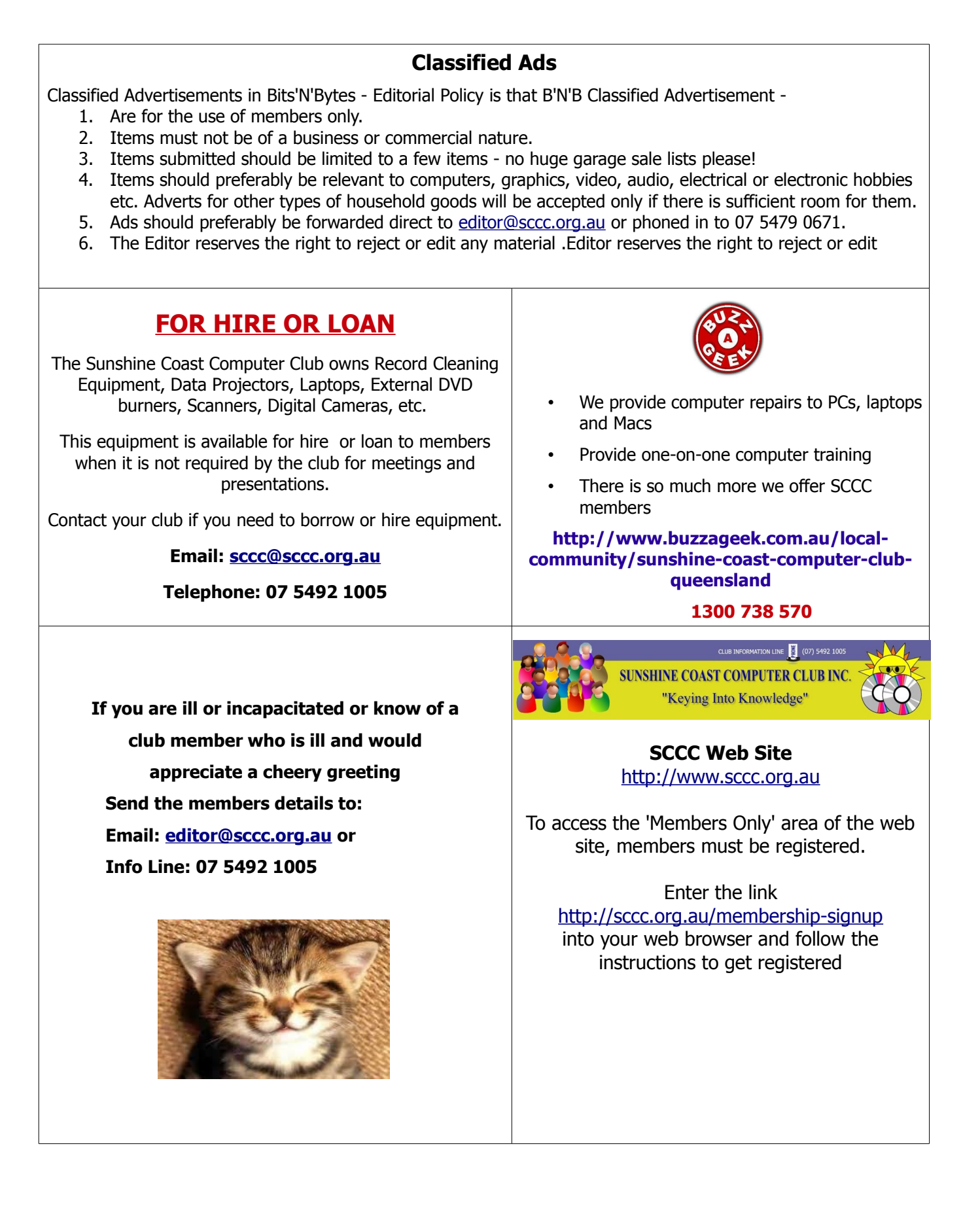

<span id="page-14-2"></span>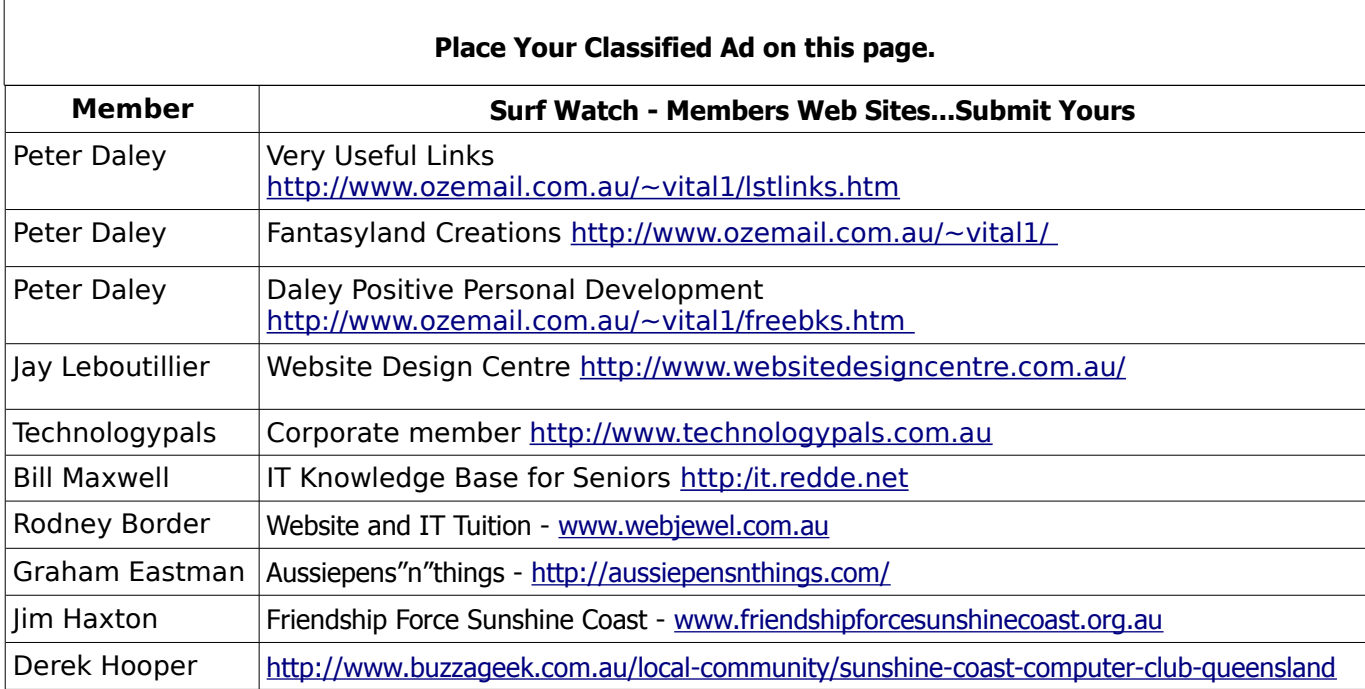

<span id="page-14-1"></span>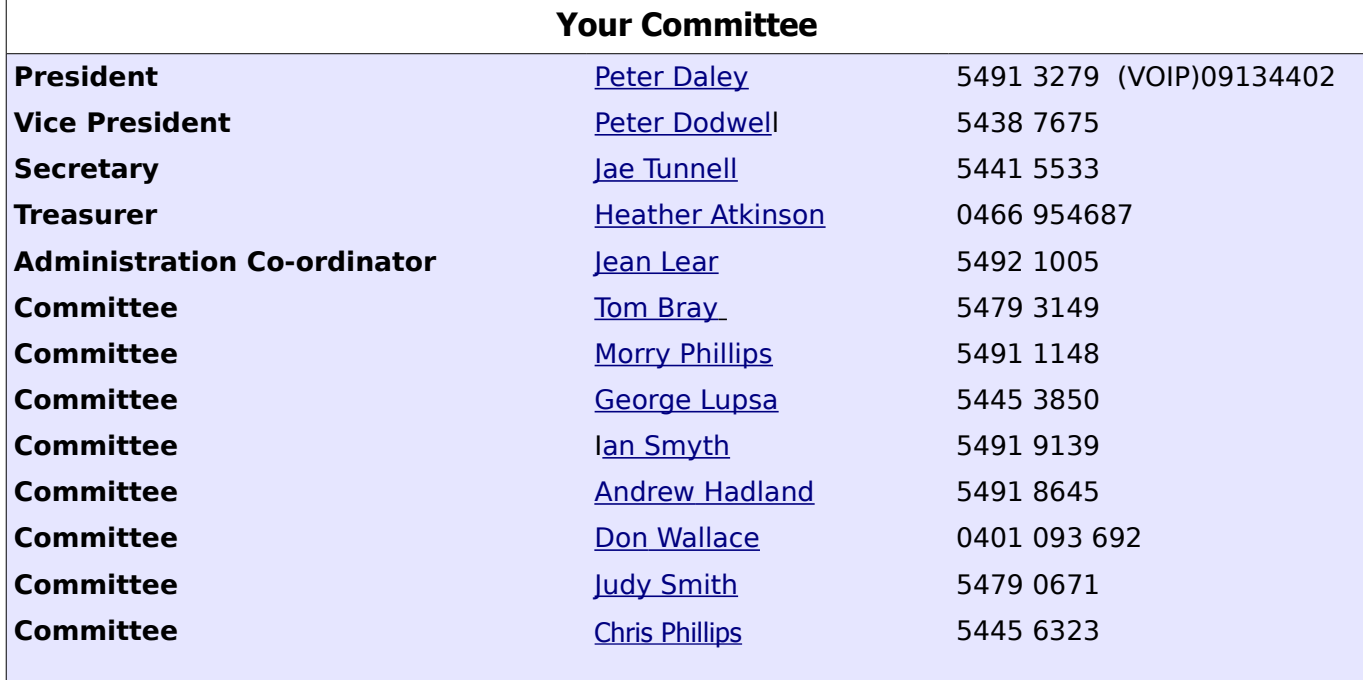

# <span id="page-14-0"></span>**Club Intranet**

The Club Intranet is available at all meeting venues. It is packed with up to date free software, tutorials and back issues of Bits'N'Bytes. Access it from any networked computer at the venue.

Type In your browser address bar:**192.168.2.222 At both Buderim and Caloundra and Yandina when available**

# <span id="page-15-0"></span>**SCCC Membership Application/Renewal Form**

**Applications can be posted to SCCC Inc., PO Box 384, Caloundra, 4551 emailed to [sccc@sccc.org.au](mailto:sccc@sccc.org.au) or presented at a meeting**

**I wish to apply for membership**

**I wish to renew my membership**

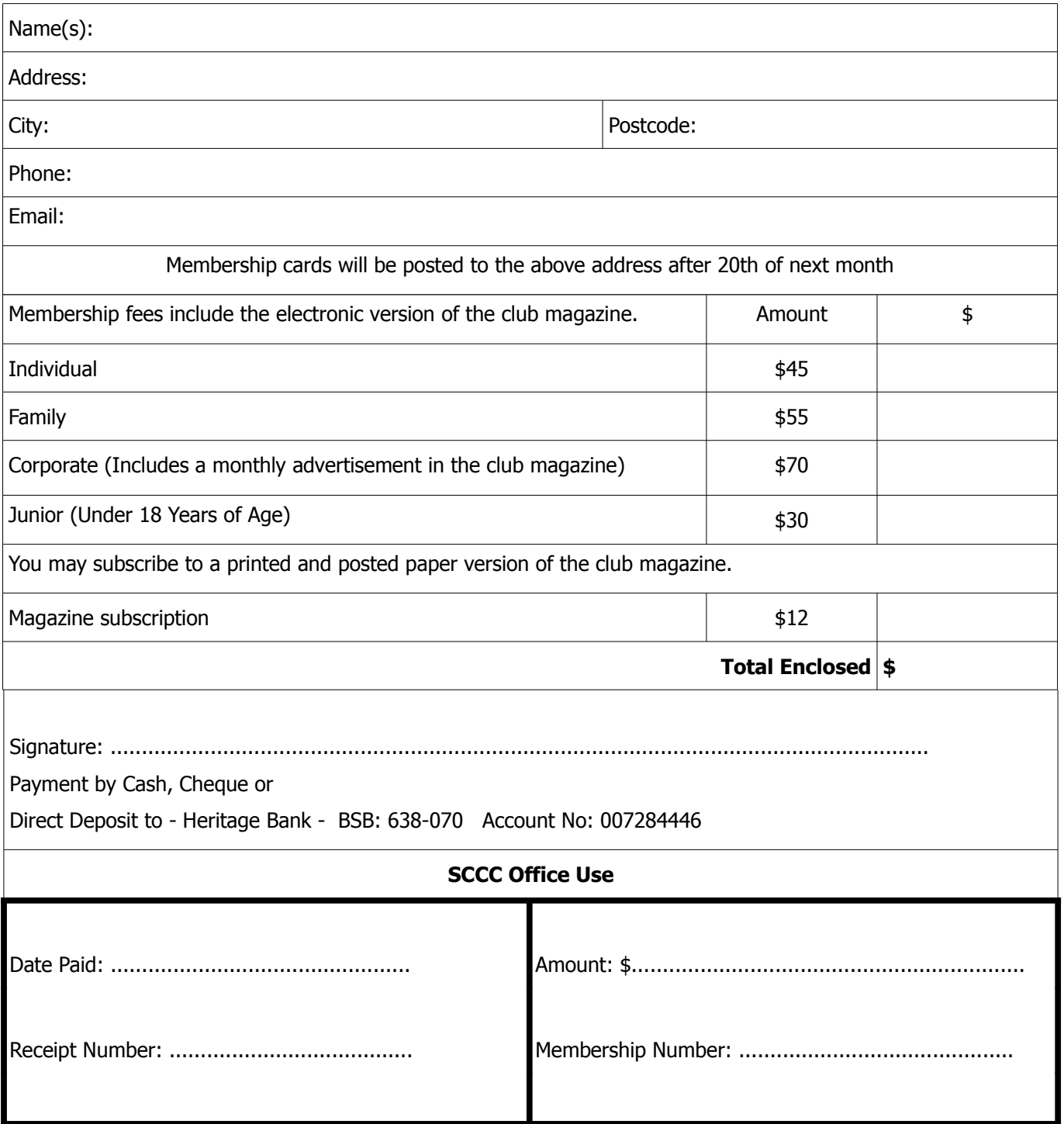